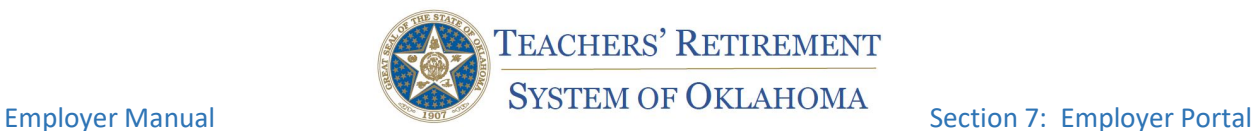

## VII Employer Portal

### **1. Employer Responsibility**

a. It is the responsibility of employers to accurately report member information and contributions to TRS through the Employer Portal within the appropriate timelines.

#### 2. **Employer Portal**

a. The Employer Portal is the key component to communication between employers and TRS. All reports and submissions are made through the portal. In addition, the Portal is a useful source of information for employers.

### **3. Web Browser**

- a. The TRS Employer Portal supports the following web browsers
	- i. Internet Explorer 10+
	- ii. Fire Fox 31+
	- iii. Chrome 36+
	- iv. Safari 5+

#### 4. **User Account**

- a. Every user must have an individual user account
	- i. Only the person registered for the account can use the account.
	- ii. Never allow employees to use the account of another employee.
- b. Employer approval
	- i. Prior to registering for the Employer Portal, an employee who is already a contact for that employer must notify TRS that a new user will be applying for an account.
- c. Open the Employer Portal using this link[, https://mas.trs.ok.gov/Account/Logon](https://mas.trs.ok.gov/Account/Logon) The Portal may also be accessed from the TRS website [\(https://www.ok.gov/TRS/\)](https://www.ok.gov/TRS/) on the Employer Tab by clicking "Employer Portal."
- d. "Click here to register"

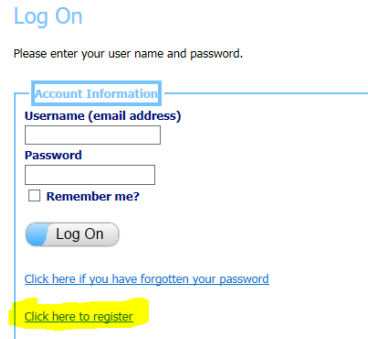

e. Complete information as requested

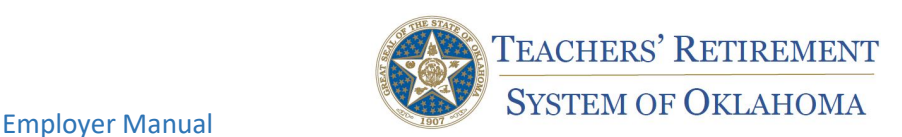

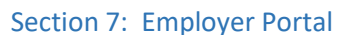

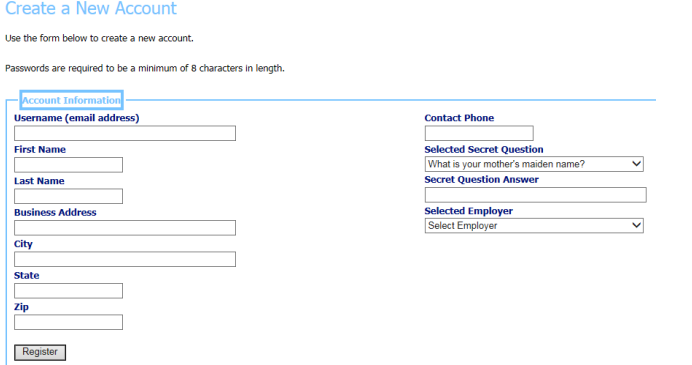

- i. Username: email address of the individual registering for an account. If the user accesses multiple employers, a different email username with a different email address must be set up for each employer.
- ii. First Name and Last Name: name of individual registering
- iii. Business Address, City, State, and Zip: employer mailing address
- iv. Contact Phone: contact phone number (including extension if applicable) for individual registering
- v. Secret Question: use dropdown menu to select a question. This will be used if the password is forgotten or needs to be reset.
- vi. Secret Question Answer: personalized answer to question
- vii. Selected Employer: use dropdown menu to select the employer. If user must log into more than one employer, separate user names must be used for each employer.
- f. Register: click button when all information has been entered
- g. Confirmation email will be sent. Click the "Confirm Registration" link

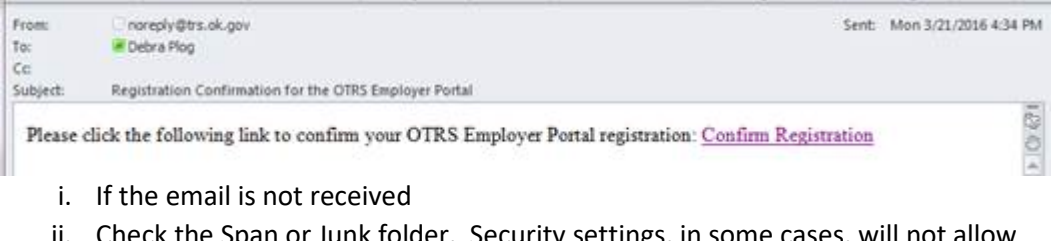

- ii. Check the Span or Junk folder. Security settings, in some cases, will not allow the confirmation email to be received.
- iii. Contact the Employer Reporting Helpdesk at 405-522-3130 or at [helpdesk@trs.ok.gov](mailto:helpdesk@trs.ok.gov) for assistance.
- h. Confirm Registration by entering code from confirmation email

#### **Confirm Registration**

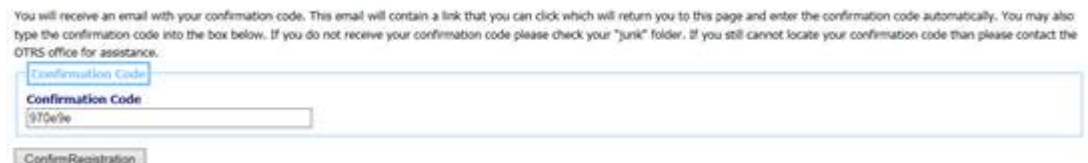

- i. Temporary Password
	- i. An email will be sent with a temporary password once the new account has been reviewed and approved by TRS

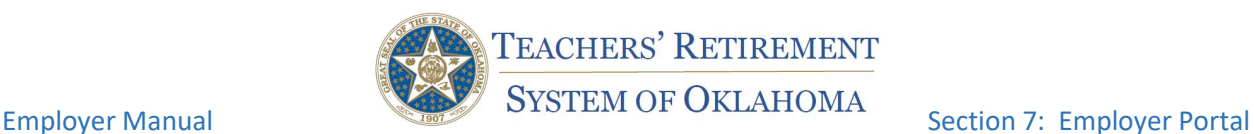

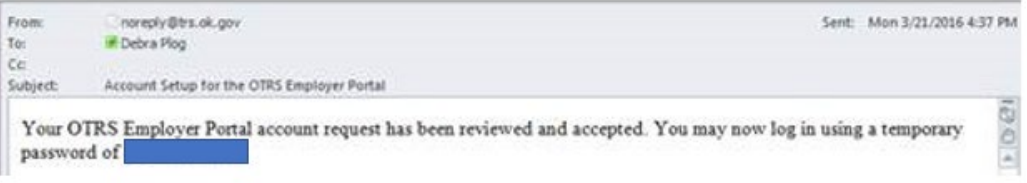

- ii. Go to the Log In page and enter the user name (email address) and temporary password. Click Log On.
- iii. Create a new personalized password which is at least eight characters in length and contains at least one capital letter, one special character, and one number.
- j. Forgotten Password
	- i. "Click here if you have forgotten your password". An email will be sent with a new temporary password. Follow instruction above to reset personal password. It is not necessary to reset or answer the Secret Question.
	- ii. Problems? Contact the Employer Reporting Helpdesk at 405-522-3130 or [helpdesk@trs.ok.gov.](mailto:helpdesk@trs.ok.gov)

### **5. Log On**

- a. Never use the personal account of another employee
- b. Never allow someone else to use your account
- c. After successfully creating a personalized user account, open the Employer Portal using this link, [https://mas.trs.ok.gov/Account/LogOn.](https://mas.trs.ok.gov/Account/LogOn) The Portal may also be accessed from the TRS website, [\(https://www.ok.gov/trs\)](https://www.ok.gov/trs) on the Employer Tab by clicking Employer Portal.
- d. Enter username (email address)
- e. Click Log On
- f. Forgotten Password
	- i. "Click here if you have forgotten your password". An email will be sent with a temporary password. Reset personal password. It is not necessary to reset the Secret Question.

### **6. Tabs**

- a. Home
	- i. The Home Dashboard gives an overview of the status of contributions, yearly reports and ERV requirements.
	- ii. Employment Year
		- 1. The employment year to be viewed is designated using the drop-down menu.
		- 2. The employment year set on the Home Dashboard does not determine the employment year of monthly or yearly reports which are uploaded on other tabs.
	- iii. Contribution Overview
		- 1. The large shaded box in the center of the Home Dashboard is a monthby-month overview of all contributions paid in the designated employment year and month regardless of the submission date.

# TEACHERS' RETIREMENT Employer Manual SECTEM OF OKLAHOMA<br>
SECTION 7: Employer Portal

- 2. If two separate submission are made for one month, the two submissions will be added together and show as one total for that month.
- 3. The list of contributions is very helpful when determining that all monthly contributions as well as any adjustments have been made correctly.
- 4. If contributions are missing, a warning will appear to call attention to the overview.
- iv. Tax Form Box
	- 1. View status of the yearly Tax Form report for the designated year.
	- 2. To view the status of a different year, use the drop-down employment year box to designate the desired year.
	- 3. The report can be viewed by clicking the confirmation number.
- v. Employment Year End Report Box
	- 1. View status of the yearly Employment Year End Report for the designated year
	- 2. To view the status of a different year, use the drop-down employment year box to designate the desired year
	- 3. The report can be viewed and/or corrected by clicking the confirmation number
- vi. Retirement Verification Boxes
	- 1. View approaching ERV deadlines
- vii. Submission Overview Box
	- 1. View all monthly contribution reports which have been submitted to TRS
	- 2. The last 5 monthly submission will be listed on the home Dashboard
	- 3. To view all reports click View All
	- 4. If more than one month is included in the submission, the month will list "multiple" rather than an individual month.
- viii. Contact Information Box
	- 1. View current contact information of all contacts
	- 2. Additional contacts can be added by clicking the Add button
	- 3. If contact information changes, contact the helpdesk at 405-522-3130 or [helpdesk@trs.ok.gov](mailto:helpdesk@trs.ok.gov)
	- 4. If a user terminates employment or will no longer use their personal account, notify TRS immediately so the account can be deactivated. Do not allow a new employee to use the account of a previous employee.
- b. Monthly
	- i. All monthly submission reports, monthly adjustments and requests for refunds are submitted on the Monthly tab
	- ii. All contributions in the report must be from the same employment year unless approved by TRS before submission
	- iii. Detailed instructions are available in the section titled "Monthly Contribution Report".

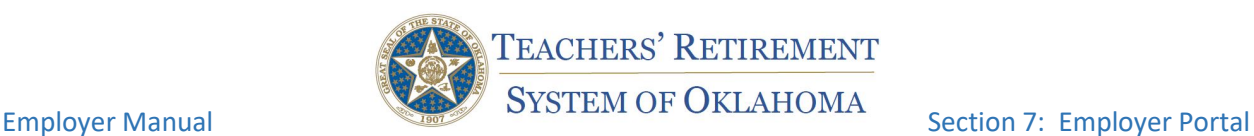

- c. Tax Forms
	- i. Upload and submit yearly tax forms report
	- ii. See Yearly Tax Forms report for details
- d. Employment Year End
	- i. Upload and submit Employment Year End report
	- ii. See Employment Year End report for details
- e. Retirement Verification
	- i. Completion of ERV1 and ERV2
	- ii. See Retirement Verification for details
- f. Reports (Information provided by TRS)
	- i. Informational reports for employer use
	- ii. Reports produced in Excel format
	- iii. If reports cannot be viewed, use a different internet browser
	- iv. Report types
		- 1. Employment Year Overview by member
			- a. Report gives employee-by-employee total of contributions and information reported for each employment year beginning with 2012
			- b. To create a report, select the report name and the desired year and click Create Report
			- c. Open or save in Excel format
			- 2. OTRS Contributions by Member and Employment Year
				- a. Report gives detailed monthly contributions for one employee for one employment year
				- b. After selecting the report name, enter the tax number (social security number without dashed) and the desired year
				- c. Click Create report
				- d. Open or save in Excel format
			- 3. Member Details by Tax Number
				- a. Report gives status for one employee.
				- b. It will list the current membership status (i.e. active, retired, withdrawn), as well as the date and employer of the most recent contribution when applicable.
			- 4. Service Credit
				- a. View Employment Year End Report information as submitted including awarded service credit

### **7. Summary of Report Types**

- a. Monthly Contribution Report
	- i. Submitted each month for contributions paid to TRS on behalf of clients
	- ii. Reports are due on the  $10<sup>th</sup>$  of the month following the pay per (month the work was performed).
- b. Adjustment Report
	- i. Submitted on the monthly tab to make contribution corrections.

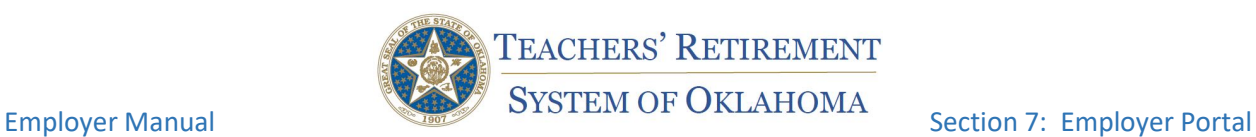

- c. Annual Calendar Year Tax Report
	- i. List of calendar year earnings for all employees due April 1
- d. Employment Year End Report
	- i. Submitted between July 1 and November 1 for the prior employment year to verify correct compensation and service credit
- e. Employer Retirement Verification (ERV)
	- i. Submitted for employees who are retiring to verify final year compensation, service credit and sick leave